## New Data Alert Rule wizard - SQL Server Object Type tab

The SQL Server Object Type tab of the New Data Alert Rule wizard allows you to specify the type of SQL Server object that should be monitored by this alert rule. You can generate alerts for objects on currently audited databases and SQL Server instances.

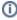

When you choose to alert on access to specific columns, your choice is limited to the columns you previously selected for Sensitive Column auditing. For example, if you chose to audit only the salary column, you can alert on access to the salary column only. Likewise, if you chose to audit all columns in a table, you can alert on access to any column in that table, but not specific columns.

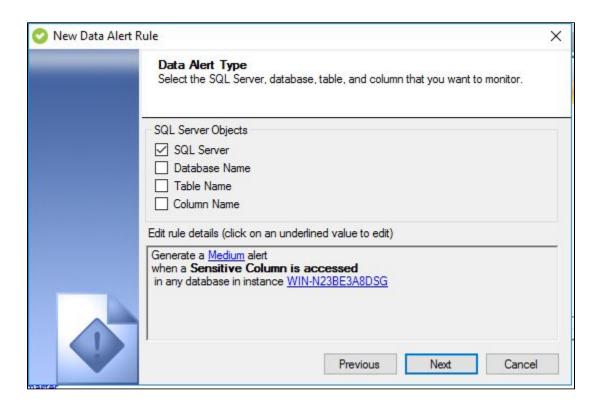

## Available actions

## Select the object that triggers this alert

Allows you to specify the SQL Server object type that should trigger this alert. When the Collection Server processes audit data associated with the specified object type, the alert rule is run to see whether the identified data matches the other alert rule criteria.

By default, the alert rule will apply your alert criteria against audit data from any audited SQL Server instance. You can control the level at which you want IDERA SQL Compliance Manager to apply this alert:

- SQL Server instance
- Database
- Table
- Column

For example, you can specify the following objects:

- Any column in any table on any database hosted by the Chicago instance
- Any column in any table on the HR01 database hosted by the Chicago instance
- Any column in the Employees table on the HR01 database hosted by the Chicago instance
- The SSN column in the Employees table on the HR01 database hosted by the Chicago instance

## Edit rule details

Allows you specify which SQL Server objects the alert rule should use to identify audit data to alert on.

The rule details pane also allows you to change your specified alert rule criteria at any time as you create your new alert rule. As you specify criteria using the New Data Alert Rule wizard, the rule details grows to include these additional settings. To edit previously set criteria, click the corresponding setting.

IDERA | Products | Purchase | Support | Community | Resources | About Us | Legal